# 入出金、マニュアル

ostere

(图解70)

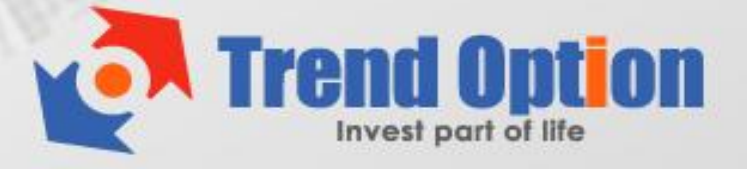

## トレンド・オプション 入出金マニュアル

トレンド・オプションで実際に取引を行うには、まずは口座に入金する必要があります。 さらに、いつでも簡単に現金での出金もできます。

このマニュアルでは、入出金方法を分かりやすく説明しています。

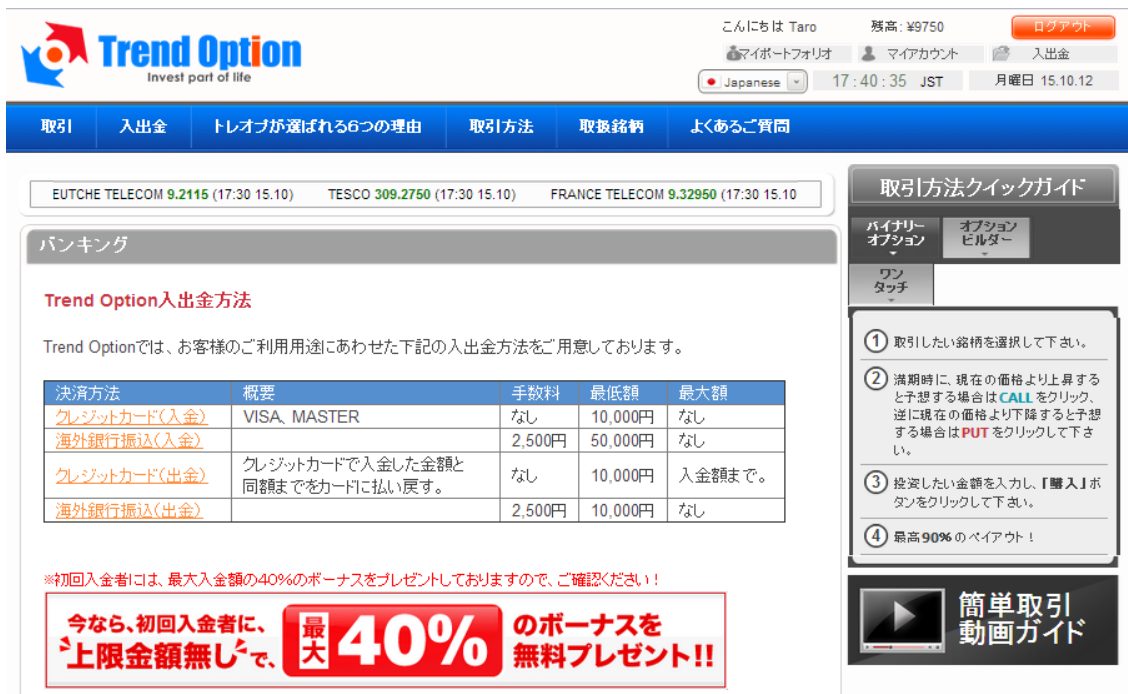

【トレンド・オプション入金/出金方法】

トレンド・オプションでは、次の 2 種類の入金・出金方法が用意されています。

### クレジットカード:

最低入金額が低く、手数料もかからず、送金もスピーディなので便利です。

### 海外銀行振込み:

最低入金額が高く、手数料がかかります。

このマニュアルでは、クレジットカードでの入金・出金方法を説明します。

# 【クレジットカードを使ってトレンド・オプションに入金する】

# ① トップページの右上の「入出金」へ進んでください。

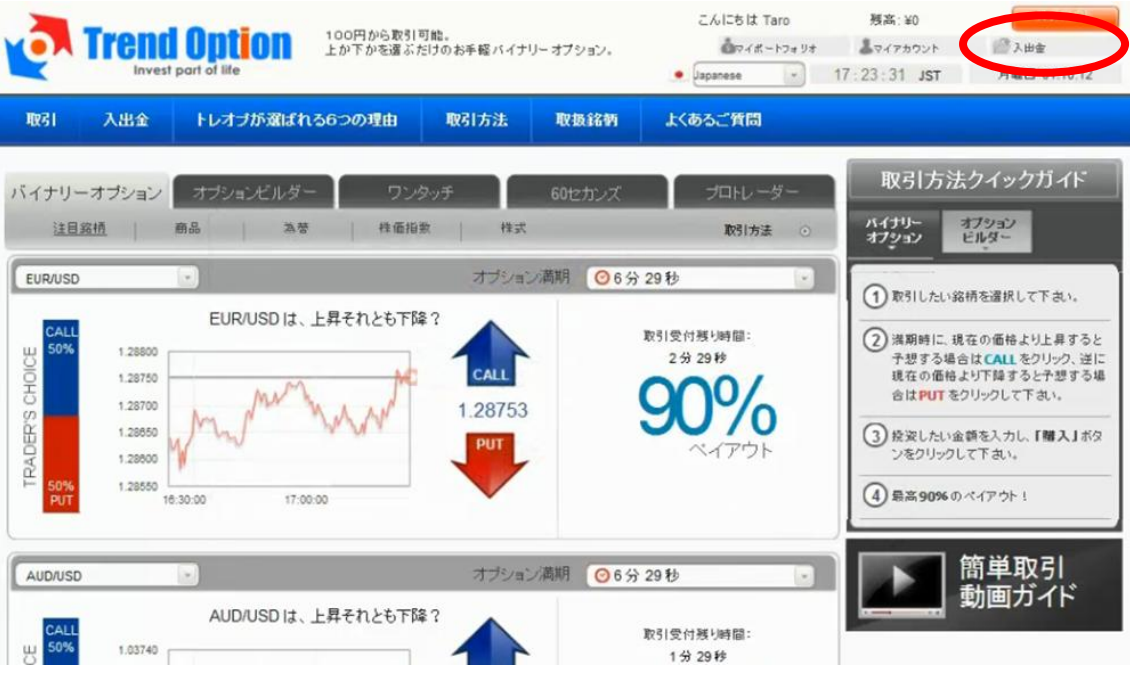

② 次の入金フォームが表示されます。

「クレジットカード」タブを選んで、希望の「入金額」と「クレジットカード情報」、 「クレジットカード名義人情報」の必要な情報を入力して入金を実行してください。

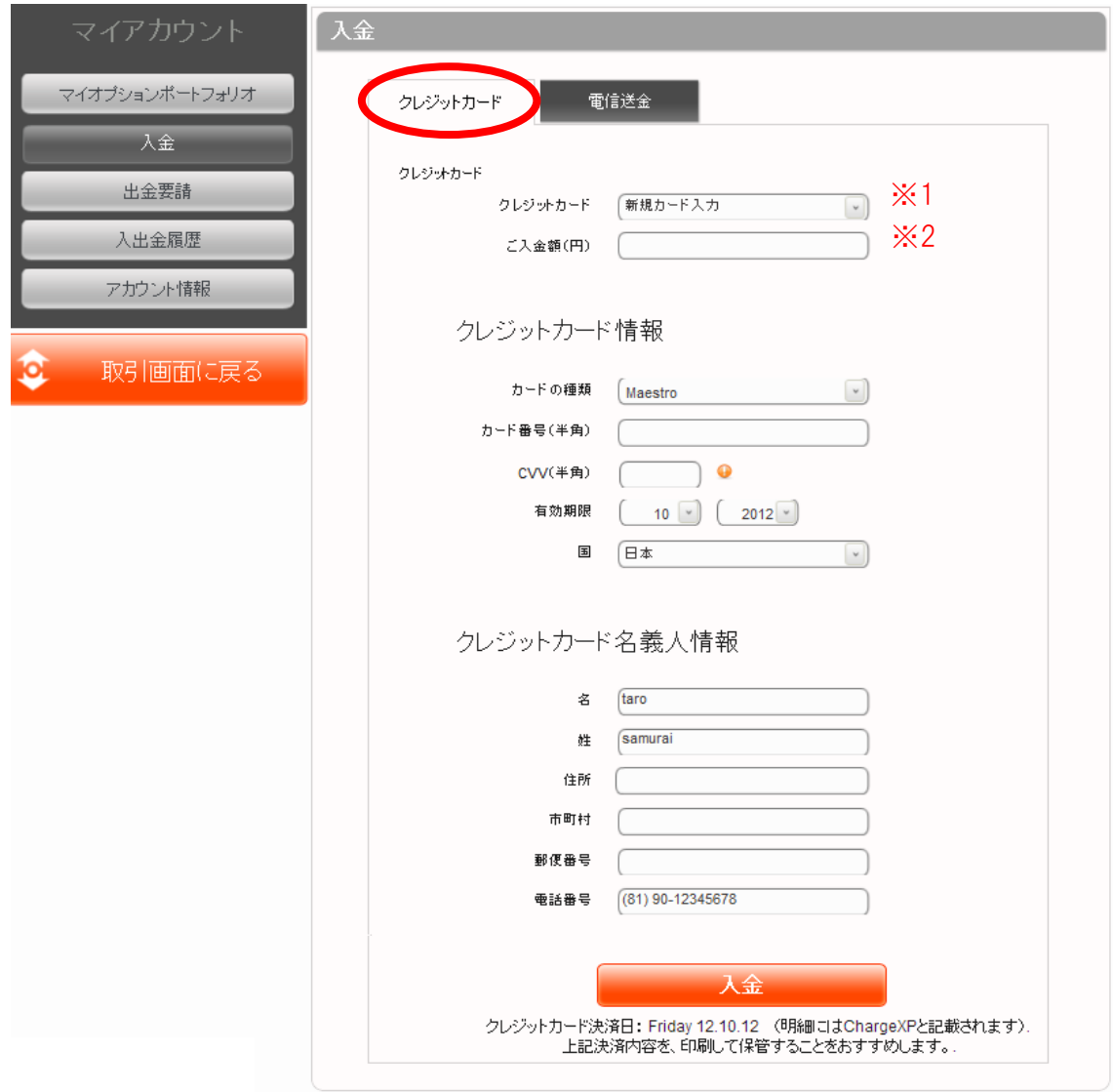

※1 初回のみ入力不要です。2回目以降は自動的に表示されます。 ※2 最低入金額の「10,000 円」以上を入力してください。

その他の入力に関しては、以下の要領を参考にしてください。

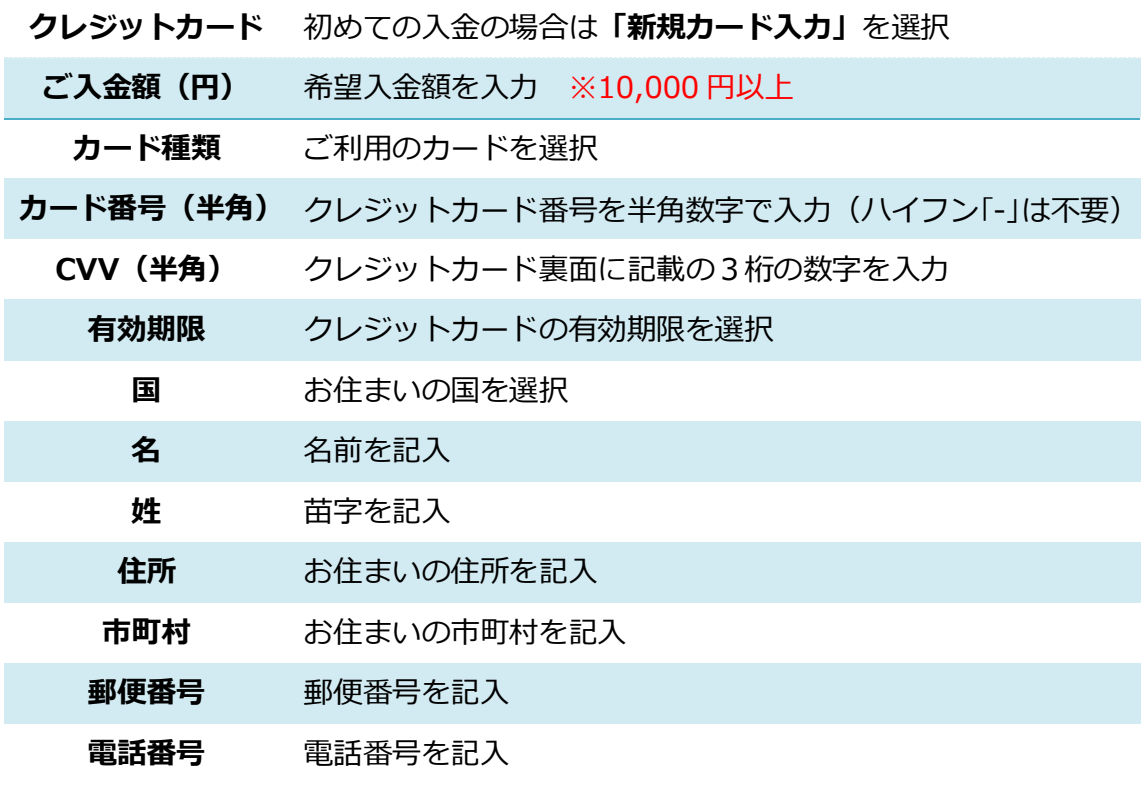

③ 次の画面が表示されれば、入金は完了です。 画面右上の「残高」を確認してください。

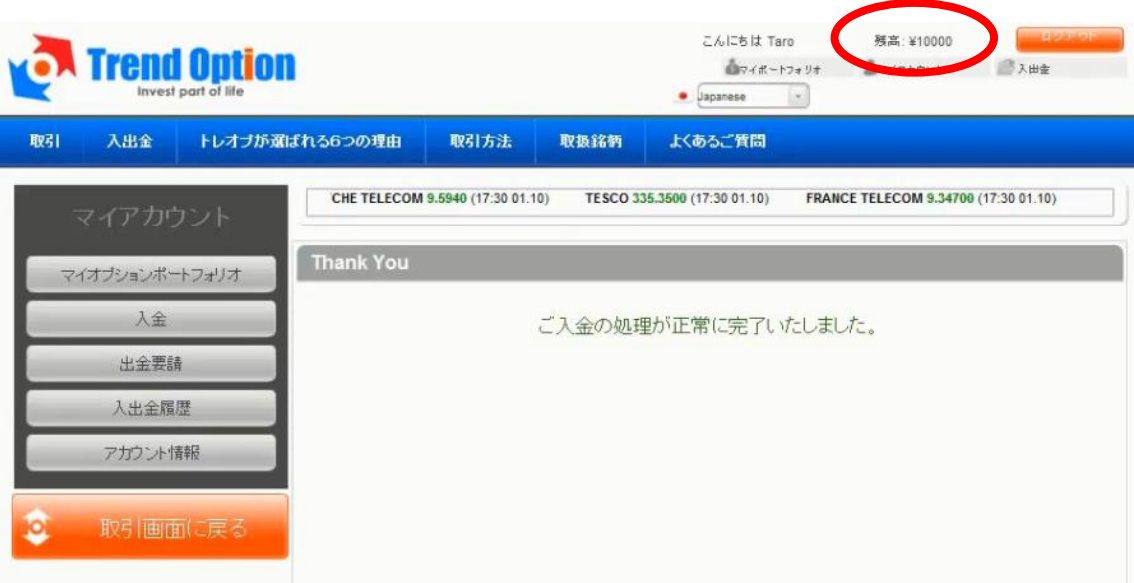

# 【カスタマーサポート】

トレンド・オプションでは、お問い合わせフォームでのサポートを提供しています。 質問があれば何でも「お問い合わせ」からカスタマーサポートに連絡してください。

・サポート営業時間(日本語): 月~金 10:30~19:00